# QUICKBOOKS ONLINE PLUS: A COMPLETE COURSE 2016

Chapter 2: Create a Company

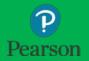

#### Lecture Focus

- □ Create a QuickBooks Online Email Account
- Activate Educational Trial Version of QuickBooks
  Online Plus
- Provide Basic Company Information
- Download Data Files

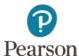

#### Lecture Notes

- Lectures may not match text material
- Lectures designed to illustrate key points in chapter
- Examples and coverage may not encompass everything in chapter
- Your Name's Beach Barkers is used in this lecture to illustrate information
- Lecture for illustration purposes only—not to be completed by students
- □ Do <u>not</u> record transactions illustrated in lecture
- Google Chrome used for Web browser

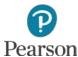

- □ Need prior to using QuickBooks Online
- □ Email is Intuit ID
  - Used to Login to Program and Company
  - May be used to Authenticate Access

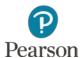

- □ Open Internet Browser
  - Use Google Chrome in Text
- □ Go to Google.com
- □ Click Sign in

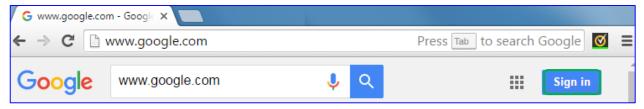

- □ Click
  - Add account
  - □ Create account

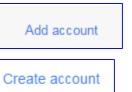

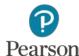

- □ Enter Information
  - Your Real First and Last Name
  - Choose Username
    - Use <u>Test</u> as part of the name
  - Create and Confirm Password
  - Enter
    - Birthday
    - Gender
    - Mobile Phone
    - Current Email

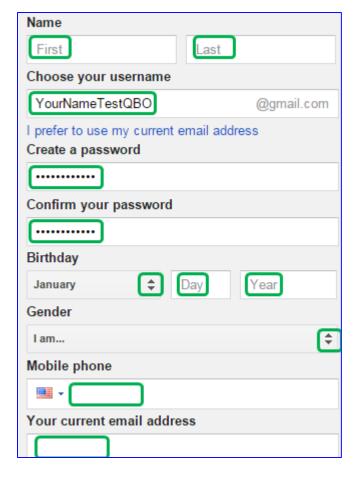

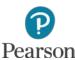

- □ Enter Verification
- □ Select Location
  - United States
- □ Agree to Terms

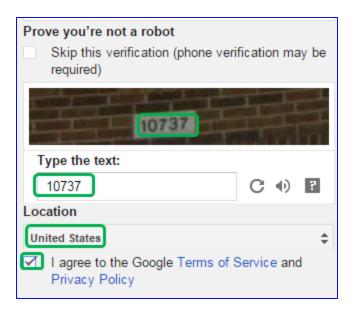

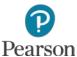

# Activate QuickBooks Online Plus

- Educational Trial Version of QuickBooks Online Plus
  - Use for 5 Months
  - Import Company Data for 60 Days
  - After End of Trial
    - Data in Read Only Mode

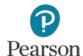

# Activate QuickBooks Online Plus

- Enter quickbooks.intuit.com/start/retail\_sui in the
  URL of your Web browser
- □ Use the Access Code card from your text and enter
  - License Number
  - Product Number
- □ Click Set Up Account

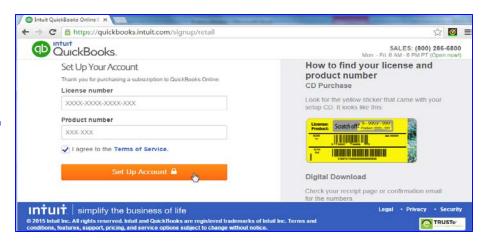

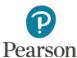

# Activate QuickBooks Online Plus

- □ To Complete Sign Up for QuickBooks form, enter:
  - Email Address created for QuickBooks Online
  - □ First Name
  - Last Name
  - Mobile Number
  - Email Password
  - Confirm Email Password
- Click Create Account

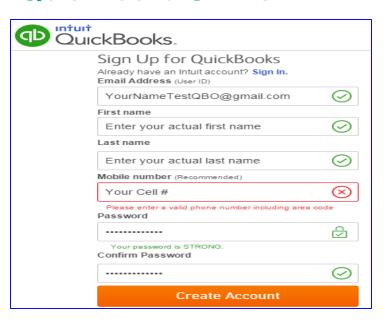

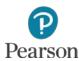

- □ Immediately begin to create your company when
  - Intuit ID is created
  - QuickBooks Online Educational Trial Version is activated
- Screens and information
  - Lecture shows screens for Educational Trial Version
  - 30-Trial or Regular Subscription may have
    - Different screens
    - Ask for different information

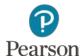

- □ Enter Contact Information
  - Backspace and remove your email address from the Company Name
  - Enter Your Name's Beach Barkers for Company Name
    - Use your actual name
  - Press Tab, enter the
    - Address
    - City
    - State
    - Zip
    - Business Phone
    - Website
  - Click Next

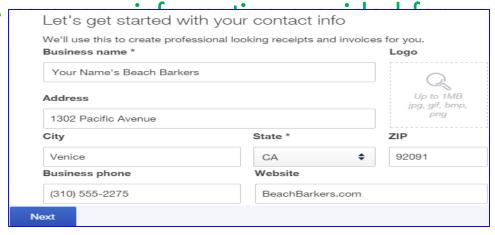

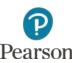

- □ Enter Business Information
  - Industry
  - What you sell
  - Business type
  - Business age

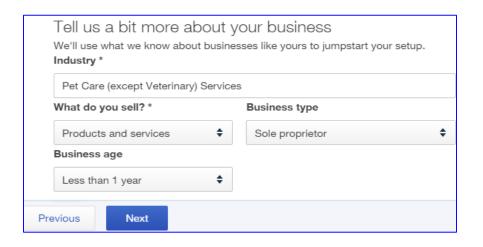

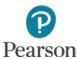

- Indicate methods used for tracking business information
- □ Choices include:
  - Excel
  - Google
  - Pen and paper
  - QuickBooks Desktop
  - Online banking
  - Other software

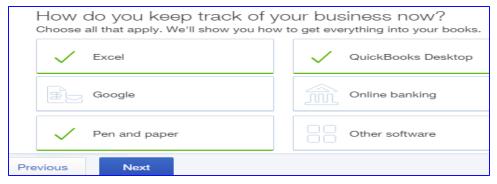

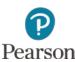

- □ Select important applications
- □ Choose from:
  - Invoicing
  - Expense tracking
  - My accountant
  - My employees
  - Point of sale
  - **■** E-commerce
  - Mobile office

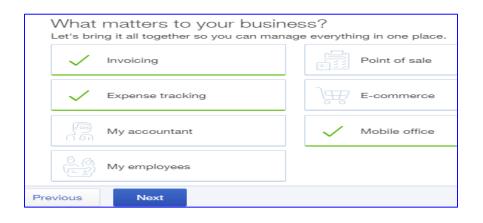

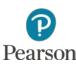

- QuickBooks Online will create your company
- Based on type of industry, QBO will add
  - Chart of Accounts
  - List of Products and Services
  - Company Settings
- When finished, click Let's dive in to access Your
  Name's Beach Barkers

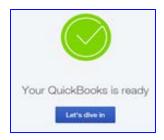

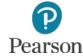

- □ Specific company data may be
  - Entered manually
  - Imported
- □ Text imports data using Excel files

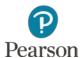

- □ Insert USB drive
- □ Open Web browser
  - Chrome used in text
- Enter <a href="http://www.pearsonhighered.com/horne/">http://www.pearsonhighered.com/horne/</a>
- □ Click Excel Import Files

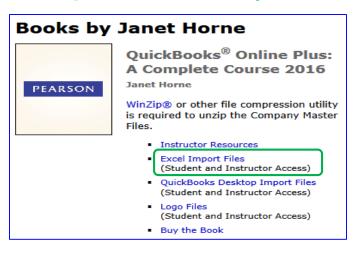

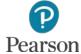

- □ At bottom of browser will see excel\_imports.zip
- □ Click drop-down list arrow
- □ Click **Open**

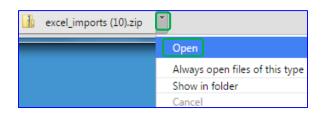

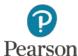

#### □ Click Extract all files

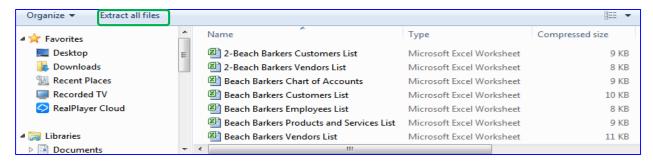

#### □ Click **Browse** button

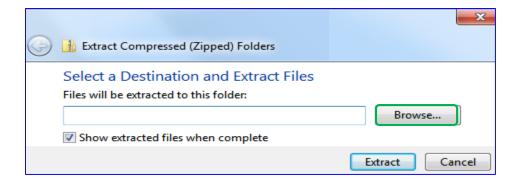

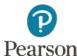

□ Click USB location

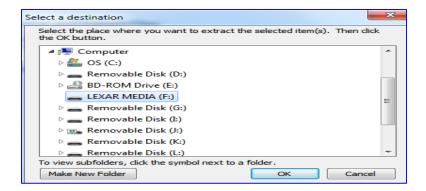

□ Next to USB location enter Import Files for Beach

**Barkers** 

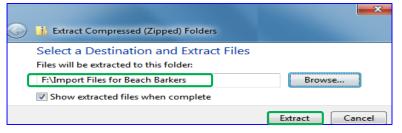

□ Click Extract

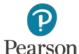

#### □ You will see the Excel import files

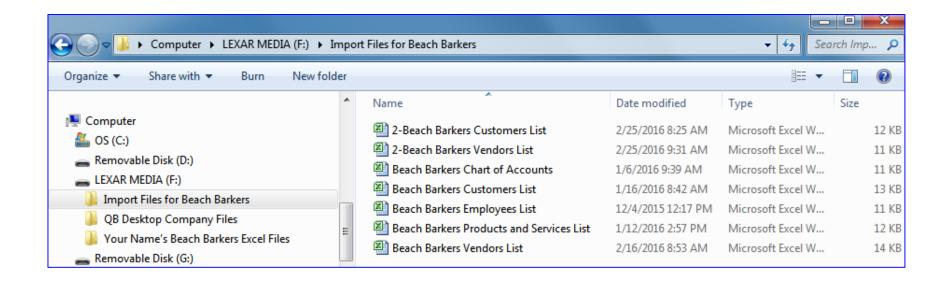

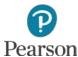

This work is protected by United States copyright laws and is provided solely for the use of instructors in teaching their courses and assessing student learning. Dissemination or sale of any part of this work (including on the World Wide Web) will destroy the integrity of the work and is not permitted. The work and materials from it should never be made available to students except by instructors using the accompanying text in their classes. All recipients of this work are expected to abide by these restrictions and to honor the intended pedagogical purposes and the needs of other instructors who rely on these materials.

All rights reserved. No part of this publication may be reproduced, stored in a retrieval system, or transmitted, in any form or by any means, electronic, mechanical, photocopying, recording, or otherwise, without the prior written permission of the publisher. Printed in the United States of America.

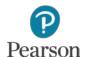